## **Creeate Asssessmennts Itemms Quickk Refereence Carrd**

### **Creatte Assessmments Items**

Schoolnet contains many features to make the creation of test items both fast and flexible. For additional details, refer to the quick reference cards on the specific item types, working with  $\,$ passages, foreign languages, rubrics, and math items.

### **Option ns for Creatting Items**

Add items to an item bank for future use or create them while building g a test.

#### **Create e Items Indiv vidually**

To add an item for use later, start by clicking the Assessment Admin header. From the Create menu, click **Create an Item**.

#### **Createe Items as Paart of a Manuual Test**

When you create a new manual test, you can specify the number of items so the test will generate placeholders for each. If all or most items are multiple choice, check the available option to eliminate the extra step of picking the type for each item.

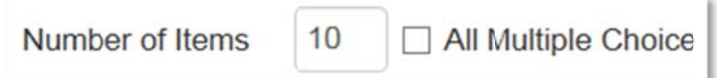

On the Test Detail page, click **Edit** next to a placeholder item to add content.

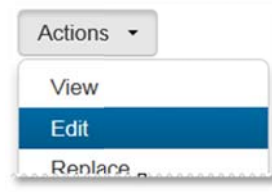

in the Test Items header to navigate to the next placeholder. completing an item, from the Item Detail page click a number

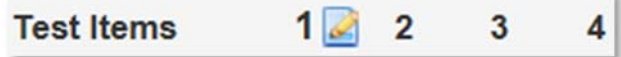

In the Ready to Schedule stage of a test, you have the option to make the items available for other tests. To do so, scroll to the bottom of the page and click **Add All Items to Item Central**. Then sscroll back up a and click **Scheddule**.

#### Use an Express Test as a Standards "Scaffold"

After c<br>
in the<br> **Test<br>
In** the<br>
make t<br>
bottom<br>
Then s<br>
Add Al<br> **Use a**<br>
If you<br>
the Ex<br>
that do<br>
placeh<br>
This w If you want to create a specific number of items per standard, use the Express Test feature to create a "scaffold" for each standard that does not have any aligned items. When you create the placeholder test, indicate how many items per standard to include. This will save several clicks and ensure that each standard has the desired number of items created for it. When you've built all placeholder items, click **Ready to Schedule**. At the bottom of the screen, click **Add All items to Item Central** to save the items for future use in Item Central. Then, delete the test that you used to build the items. o<br>,<br>er

#### **Crea te a Multipl le Choice It tem**

All item types share several required fields and options. Start by learning to enter a multiple choice item and then try out the other types.

To create a multiple choice item:

1. Roll your cursor over Assessment Admin and click Create

#### ALWAYS LEARNING

Copyright © 2014 Pearson

**PEARSON** 

# **Create Assessments Items**

#### 2. Click **Create an Item**

- 3. Click **Multiple Choice**
- 4. In the Item Properties section, choose a subject and grade level
- 5. If you know the standard, click **Edit** and enter a Standard ID

Otherwise, click **Standard Lookup** to browse. In the Item Standard Picker, click the **+** icon to expand the standard. Choose one standard and click **Done**.

- 6. Optionally, add teacher instructions on how to administer this item
- 7. Provide an item name, publisher, and keywords as appropriate

Click **Show More** to enter optional metadata—such as item category and course ID—that can be used to search for the item

8. Under Question Content, select **Click here to add content** to open the text editor and add your question content in the new window that appears

Several formatting options are available, including:

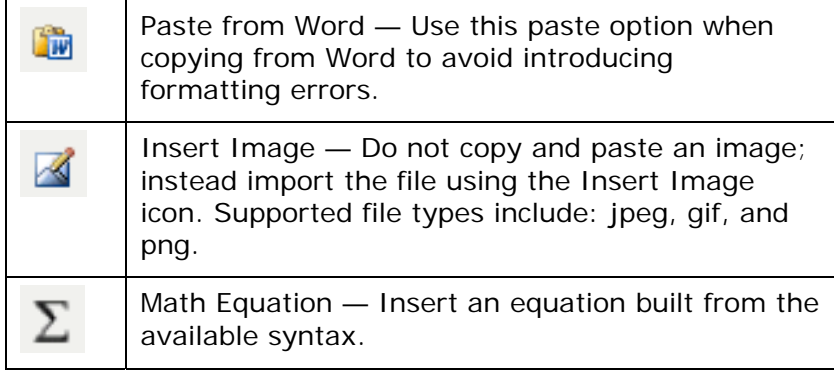

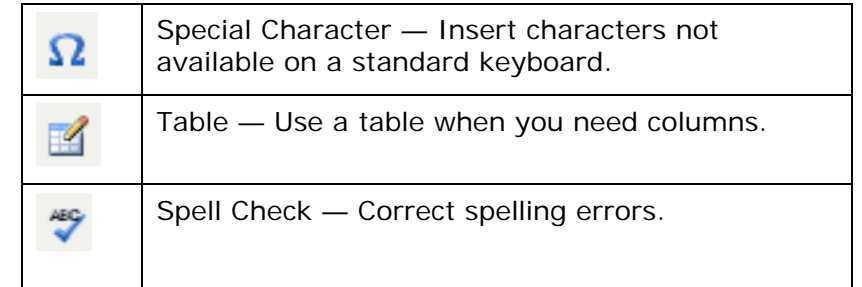

- 9. Click **Save** when you are finished entering content
- 10.Repeat the same process for each of the answer choices associated with this question

Click **add new answer choice** or the X icon to adjust the number of answer choices as needed. Up to 10 are supported.

11.Check the answer that is the correct response

By default, the correct response will be worth one point, but you can change this value to weight questions differently.

12. Optionally, add a teacher explanation to indicate a common reason why students select a wrong answer

The teacher explanation appears in Item Analysis reports.

- 13. If students have access to view their results, you can add a student explanation to provide feedback
- 14. If you are creating the item as part of a test, click **Return to Test Detail** or jump to the next question by clicking a number in the Test Items header.

The item preview is not available for items created within a test, but you can preview the entire test at any time to view in-progress items.

- 15. If creating an item independently of a test, click Save and Preview and then choose whether or not to preview the item with math manipulatives
- 16. Close the preview window and click Save to save and select sharing options

Depending on your user permissions, you can save the item for your use only, add it to a co-authoring folder, or share it at the institution level.

### **About Steps to Complete**

Use the Steps to Complete section of the Create New Item page to identify if required information is missing. The alerts may not

update until you save your item or change screens, such as by selecting a standard or previewing the item. Note that the Submit button is not available until all alerts are cleared, so you may find it easier to submit multiple items from the item bank as a last step after item creation.

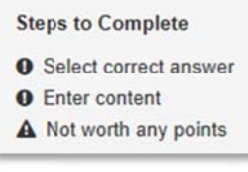

### **Available Item Types**

Online tests support all test types. The use of clickers, pre-printed OMR answer sheets and plain paper answer sheets limit what item types are available.

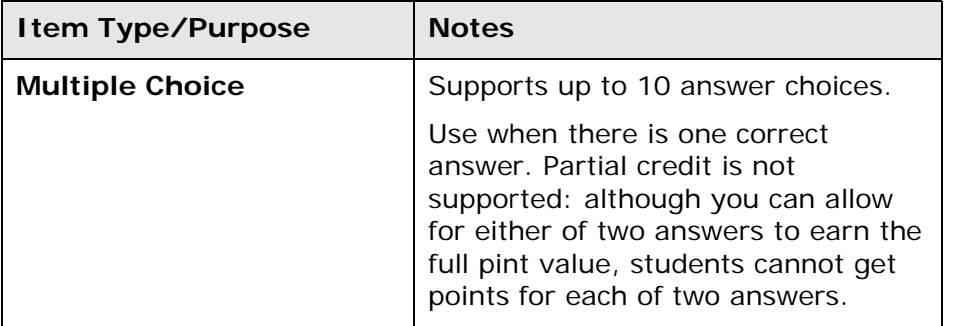

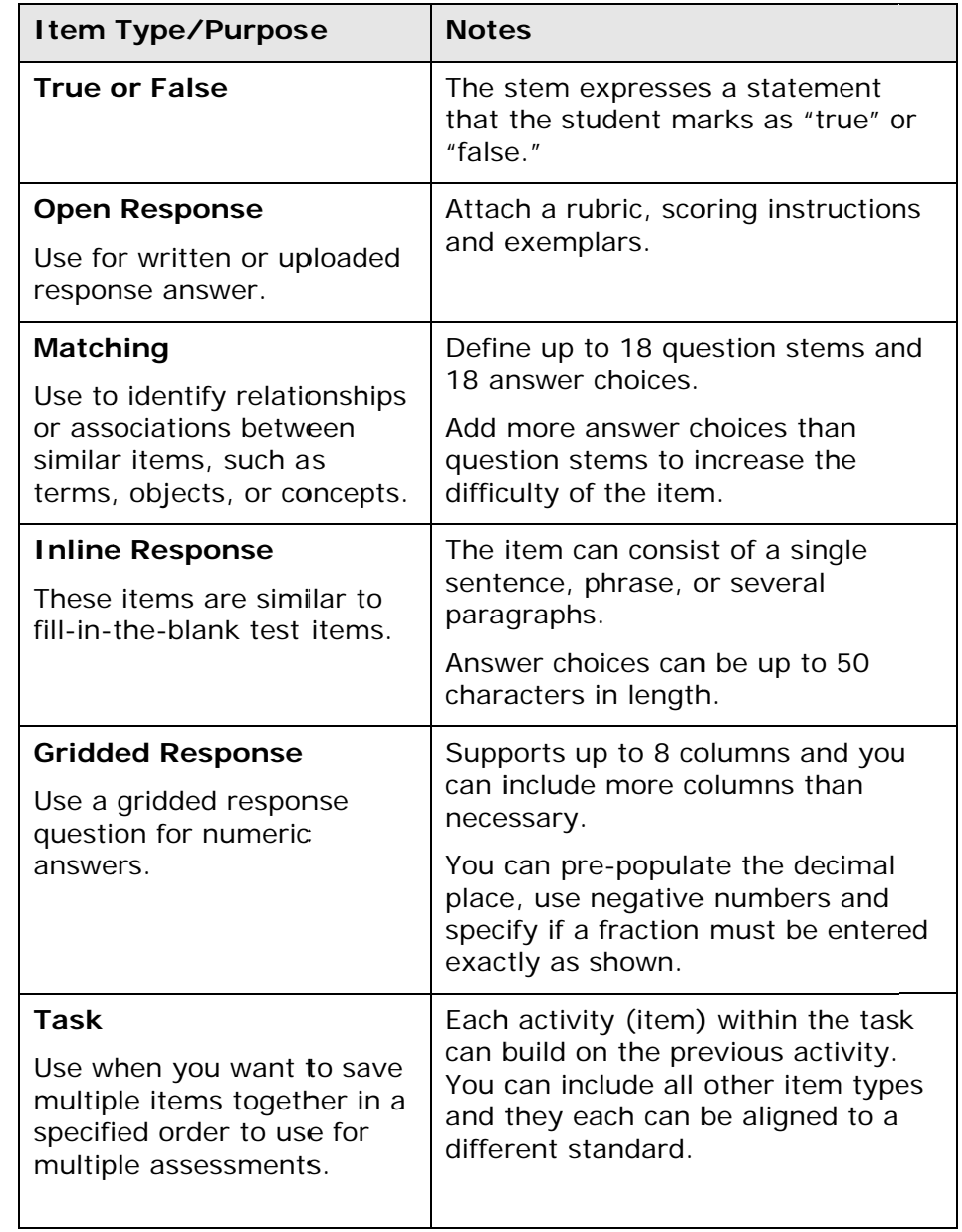

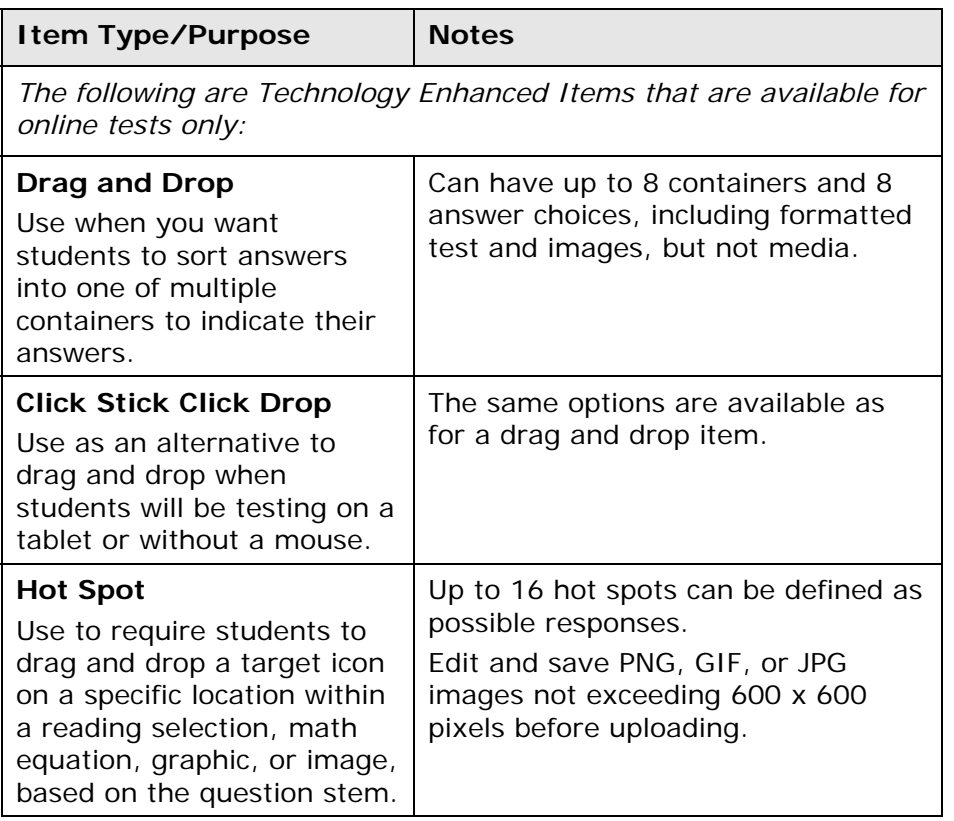